# Kurzanleitung

Einrichtung Internet und Telefonie an einem Glasfaser-Anschluss mit Genexis FiberTwist.

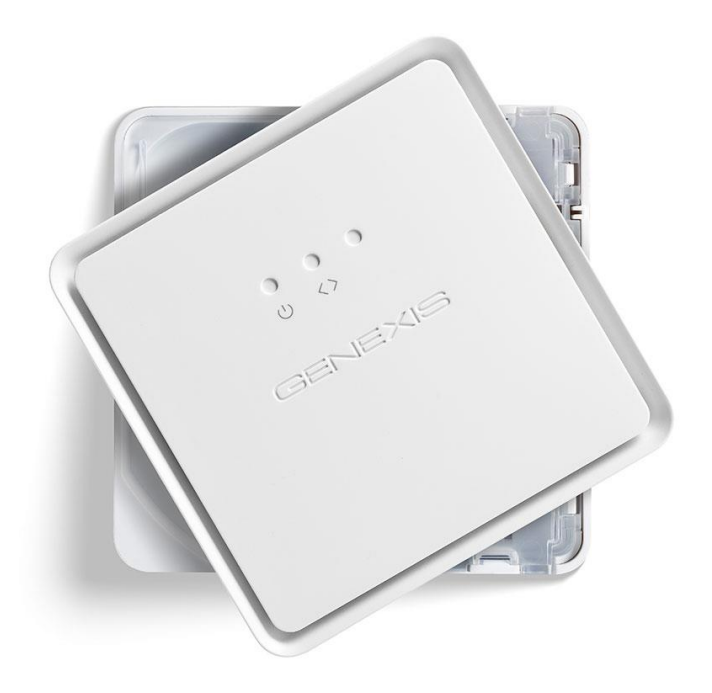

KurpfalzTEL Gesellschaft für Telekommunikation mbH

Sitz der Gesellschaft: Eschenweg 6, St. Leon - Rot, Baden-Württemberg; Handelsregister Mannheim HRB 351894; USt.-Ident-Nr. DE 218875853; Geschäftsführer Erdinc<br>Bozal; Bankverbindung: Volksbank Wiesloch eG; IBAN: DE04 6729

# **1. Glasfasermodem**

Das Glasfasermodem (ONT) wird von uns bereitgestellt und ist in der Regel in Ihrer/m Wohnung/Haus vorinstalliert. Falls das ONT nicht installiert ist, kontaktieren Sie bitte unseren Kundenservice, wir senden Ihnen umgehend ein ONT zu. Prüfen Sie bitte mit Hilfe der folgenden Tabelle, ob die Dioden am ONT ordnungsgemäß leuchten.

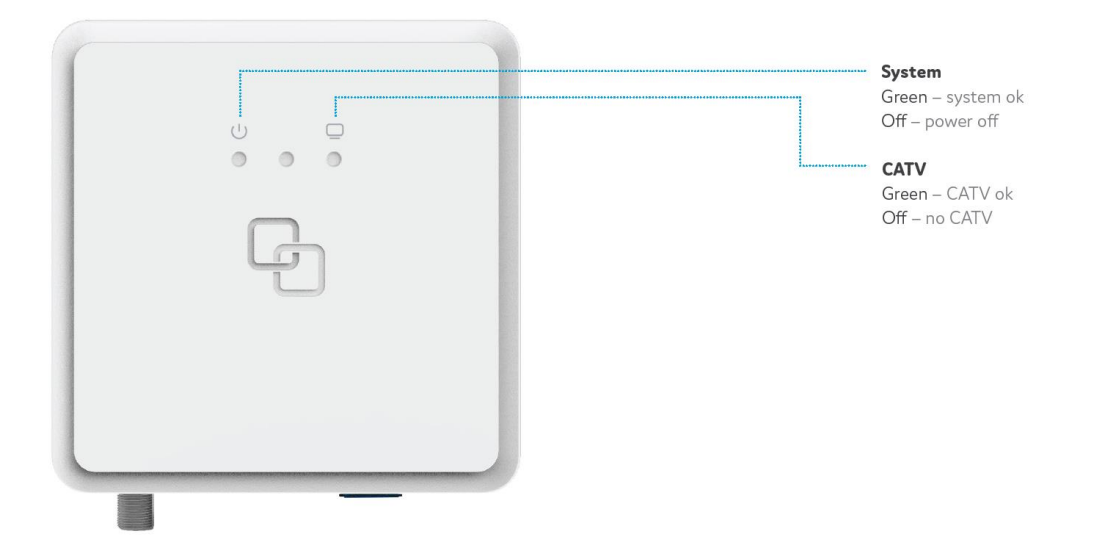

#### **1.1. Glasfasermodem montieren**

Sollte das Glasfasermodem nicht bereits montiert sein, gehen Sie bitte wie folgt vor: Entfernen Sie die Schutzabdeckung (Blind Cover) durch Drücken auf die seitlichen Entriegelungstaste und Drehen gegen den Uhrzeigersinn (gem. folgender Abbildung).

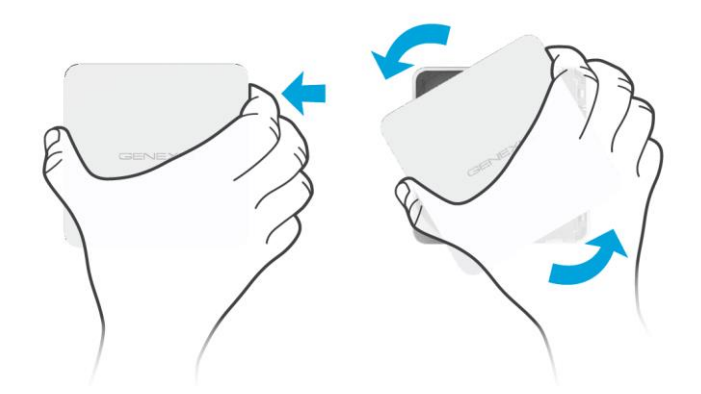

#### **Bitte die Schutzabdeckung sicher aufbewahren und nicht wegwerfen!**

KurpfalzTEL Gesellschaft für Telekommunikation mbH

Sitz der Gesellschaft: Eschenweg 6, St. Leon - Rot, Baden-Württemberg; Handelsregister Mannheim HRB 351894; USt.-Ident-Nr. DE 218875853; Geschäftsführer Erdinc<br>Bozal; Bankverbindung: Volksbank Wiesloch eG; IBAN: DE04 6729

Einrichtung Internet und Telefonie an einem Glasfaser-Anschluss

### **1.2. Staubschutzkappe entfernen**

Nehmen Sie das Glasfasermodem aus der Verpackung. Die Staubkappe ist mit der roten Schnur an der Rückseite des Modems verbunden. Entfernen Sie bitte die Staubkappe, indem Sie die rote Schnur ziehen.

**Bitte die Staubkappe sicher aufbewahren und nicht wegwerfen!**

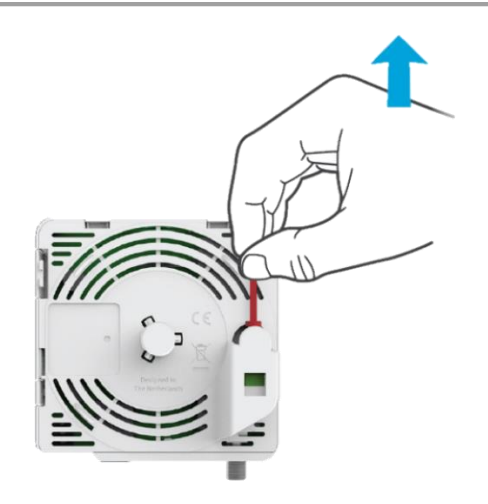

# **1.3. Glasfasermodem montieren**

Setzen Sie das Modem wie in der Abbildung unten gezeigt in einem Winkel von ca. 30 Grad auf. Drehen Sie das Glasfasermodem im Uhrzeigersinn auf die Grundeinheit bis es mit einem Klick einrastet. Stellen Sie sicher, dass das Modem gerade ausgerichtet ist. Jede Kante muss bündig zur Grundeinheit ausgerichtet sein.

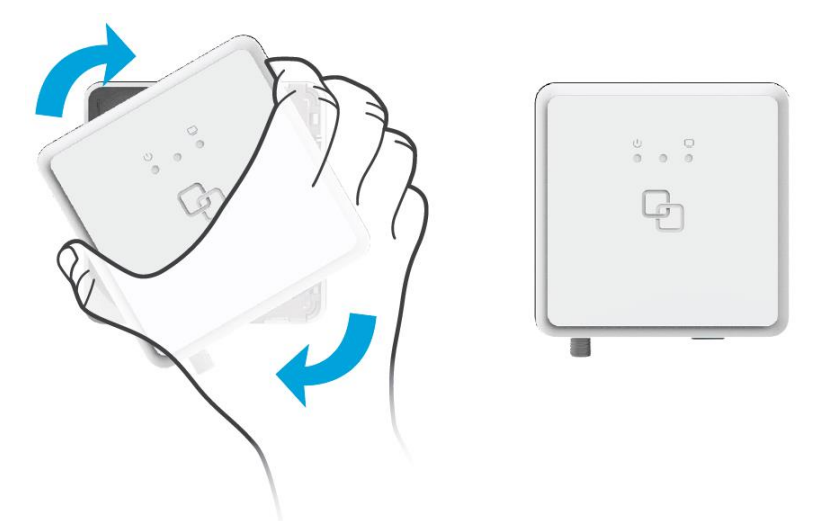

Schließen Sie das Glasfasermodem mit dem mitgelieferten Netzteil am Strom an.

Wenn Sie unser Kabel-TV Angebot nutzen, schrauben Sie ein Koaxialkabel mit F-Stecker auf. Das TV-Kabel wird in der Regel mit einem BK-Verteiler (Splitter) verbunden, das wiederum die einzelnen TV-Dosen in Ihrer Wohnung/Ihrem Haus versorgt.

Drücken Sie den Knopf rechts unten am Glasfasermodem, um dieses einzuschalten.

KurpfalzTEL Gesellschaft für Telekommunikation mbH

Sitz der Gesellschaft: Eschenweg 6, St. Leon - Rot, Baden-Württemberg; Handelsregister Mannheim HRB 351894; USt.-Ident-Nr. DE 218875853; Geschäftsführer Erdinc<br>Bozal; Bankverbindung: Volksbank Wiesloch eG; IBAN: DE04 6729

 $\overline{3}$ 

# **2. Router anschließen**

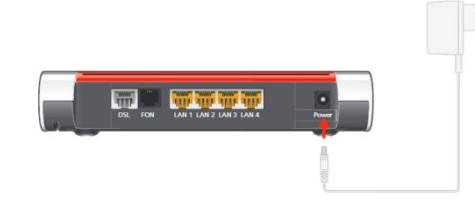

Schließen Sie die FRITZ!Box am Strom an. Die LED "Power / DSL" beginnt zu blinken.

**2.1. Am Strom anschließen 2.2. FRITZ!Box und Glasfasermodem (ONT) verbinden**

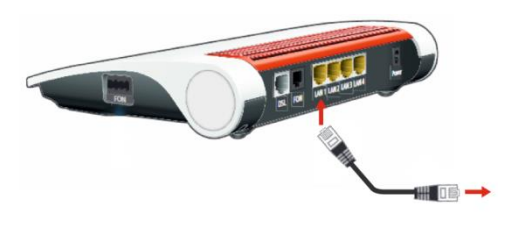

- Stecken Sie das eine Ende des Netzwerkkabels in den Port "WAN" an der FRITZ!Box. Falls kein WAN-Port vorhanden nutzen Sie den Port "LAN 1".
- Stecken Sie das andere Ende des Netzwerkkabels in den LAN-Port (Ethernet-Port) am Glasfasermodem.

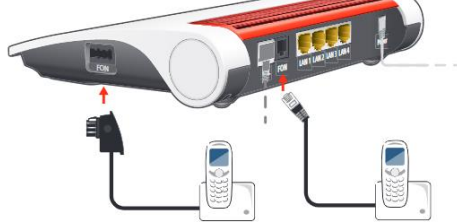

Schließen Sie ein analoges Telefon, Fax oder einen Anrufbeantworter an einer der "FON"-Buchsen an.

- Die Buchse "FON" an der Seite ist für Telefone mit TAE-Stecker ausgelegt.
- Die Buchse "FON" auf der Rückseite kann für Telefone mit RJ11-Stecker verwendet werden.

Hinweis: Bei der FRITZ!Box 7590 sind zwei "FON"-Buchen vorhanden.

MA

Die FRITZ!Box unterstützt gleichzeitig bis zu sechs Schnurlostelefone beliebiger Hersteller.

- Wenn Sie ein FRITZ!Fon haben, drücken Sie die Taste "Connect/WPS" an der FRITZ!Box. Die LEDs "WLAN", "DECT" und "Connect" blinken und das FRITZ!Fon wird sofort angemeldet.
- Telefone anderer Hersteller bringen Sie zunächst in Anmeldebereitschaft und geben die PIN der FRITZ!Box am Telefon ein (voreingestellter Wert "0000") bevor Sie die Anmeldung mit der Taste "Connect/WPS" abschließen.

KurpfalzTEL Gesellschaft für Telekommunikation mbH

Sitz der Gesellschaft: Eschenweg 6, St. Leon - Rot, Baden-Württemberg; Handelsregister Mannheim HRB 351894; USt.-Ident-Nr. DE 218875853; Geschäftsführer Erdinc<br>Bozal; Bankverbindung: Volksbank Wiesloch eG; IBAN: DE04 6729

*.*

**2.3. Telefon per Kabel anschließen 2.4. Schnurlostelefone anmelden**

# **2.5. Computer und Smartphones per Tastendruck mit WLAN verbinden**

Windows-Computer und Android-Smartphones können Sie mit der Funktion WPS per Tastendruck mit der FRITZ!Box verbinden. Unser Beispiel zeigt den Verbindungsaufbau mit einem Windows-Computer.

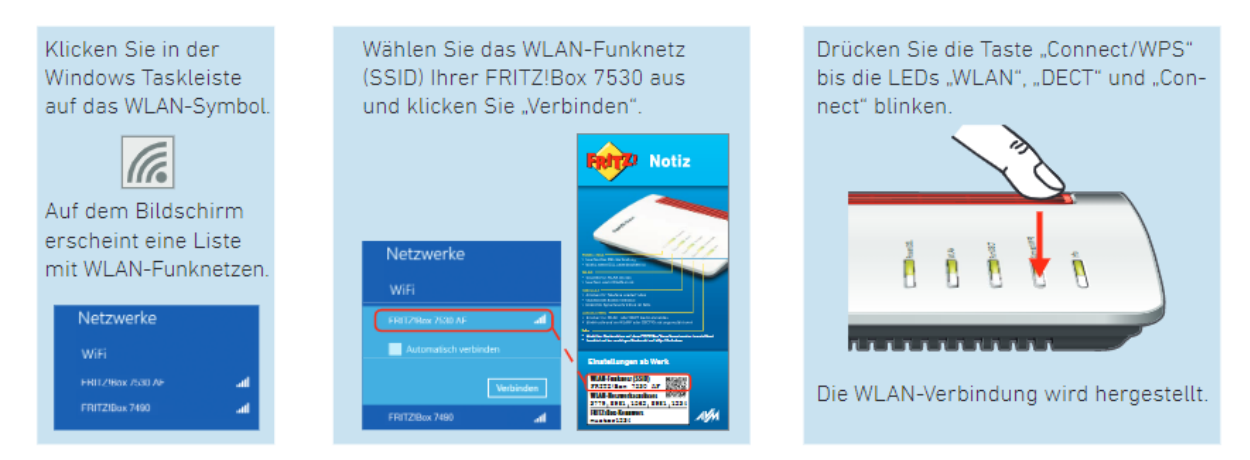

# **2.6. Computer über LAN anschließen**

Verbinden Sie Ihren Computer mit einem Netzwerkkabel über Port "LAN 2". Weitere Computer sowie Netzwerkgeräte können Sie an den übrigen Ports "LAN 3 + 4" anschließen.

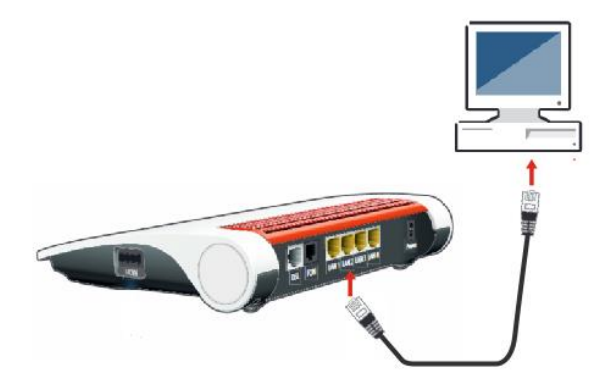

*Hinweis: Die Endgeräte erhalten i. d. R. automatisch eine IP-Adresse von der FRITZ!Box und sind betriebsbereit. Falls dies nicht der Fall ist, kann es sein, dass auf Ihrem Computer unter TCP/IP-Einstellung "IP-Adresse automatisch beziehen" deaktiviert ist. Dies müsste dann umgestellt werden.* 

KurpfalzTEL Gesellschaft für Telekommunikation mbH

Sitz der Gesellschaft: Eschenweg 6, St. Leon - Rot, Baden-Württemberg; Handelsregister Mannheim HRB 351894; USt.-Ident-Nr. DE 218875853; Geschäftsführer Erdinc<br>Bozal; Bankverbindung: Volksbank Wiesloch eG; IBAN: DE04 6729

Einrichtung Internet und Telefonie an einem Glasfaser-Anschluss

# **2.7. Benutzeroberfläche (Anmelden/Einloggen)**

Nachdem Sie die FRITZ!Box am Glasfaser-Anschluss angeschlossen und Ihre Geräte mit der FRITZ!Box verbunden haben, können Sie die FRITZ!Box für Internetverbindungen einrichten.

- Die FRITZ!Box wird in einer Benutzeroberfläche eingerichtet.
- Sie können die Benutzeroberfläche auf allen angeschlossen Geräten in einem Internetbrowser öffnen.
- Geben Sie [http://fritz.box](http://fritz.box/) in Ihrem Internetbrowser ein. Die Benutzeroberfläche erscheint.
- Geben Sie das FRITZ!Box-Kennwort von Ihrer Servicekarte FRITZ! Notiz ein und folgen Sie den Anweisungen auf dem Bildschirm. Das Standardkennwort ist ebenfalls auf der Unterschale Ihrer FRITZ!Box aufgedruckt.

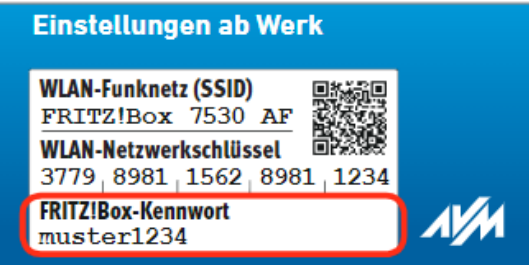

• **WICHTIG:** Die Einrichtung bitte **nicht** mit dem Assistent ausführen, sondern diesen mit "Abbrechen" beenden. Der Einrichtungsassistent verfügt nicht über die nötigen Optionen für Ihren Glasfaseranschluss.

# **2.8. Erweiterte Ansicht auswählen**

Bitte klicken Sie auf **Ansicht: Standard**, wodurch Sie auf **Ansicht: Erweitert** wechseln (Abb. 2.8.1).

*Abb. 2.8.1*

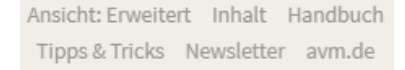

### **2.9. Internet-Zugang einrichten**

1. Wählen Sie im Menü (Abb. 2.9.1) "Internet" und anschließend "Zugangsdaten" aus.

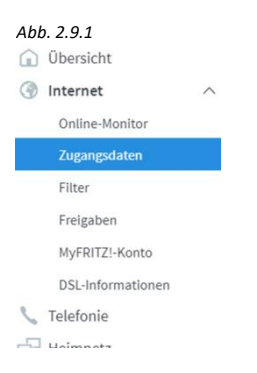

- 2. Im Listenfeld Internetanbieter wählen Sie "**Weitere Internetanbieter**".
- 3. Im zweiten Listenfeld wählen Sie bitte "Anderer Internetanbieter" aus.
- 4. Im Textfeld "Name" tragen Sie bitte "KurpfalzTEL" ein.
- 5. Unter "**Anschluss**" aktivieren Sie die Option **"Anschluss an externes Modem oder Router**".
- 6. Unter "**Betriebsart**" wählen Sie bitte "**Internetverbindung selbst aufbauen**".
- 7. Unter "**Zugangsdaten**" wählen Sie bitte "**Ja**" zur Frage "**werden Zugangsdaten benötigt?**".
- 8. Tragen Sie nun Ihre *Internet*-Zugangsdaten (Benutzername und Kennwort) ein.

Sitz der Gesellschaft: Eschenweg 6, St. Leon - Rot, Baden-Württemberg; Handelsregister Mannheim HRB 351894; USt.-Ident-Nr. DE 218875853; Geschäftsführer Erdinc<br>Bozal; Bankverbindung: Volksbank Wiesloch eG; IBAN: DE04 6729

KurpfalzTEL Gesellschaft für Telekommunikation mbH

```
Einrichtung Internet und Telefonie an einem Glasfaser-Anschluss
```
- 9. Unter "**Verbindungseinstellungen**" tragen Sie bitte Ihre gebuchte Bandbreite im Down- und Upstream ein, achten Sie hierbei darauf, ob die Bandbreite in kbit/s oder in Mbit/s eingetragen werden muss.
	- *10. Falls Ihnen eine VLAN-ID mitgeteilt wurde (siehe Zugangsdaten), bitte Folgendes beachten. Ansonsten können Sie diesen Schritt überspringen.*

Unter "Verbindungseinstellungen" klicken Sie auf Verbindungseinstellungen ändern a Internetverbindung sollte auf dauerhaft halten stehen. Bei VLAN-Einstellungen aktivieren Sie "**VLAN für den Internetzugang verwenden**" und tragen im Feld VLAN-ID die Zahl z. B. "**71**" ein (siehe Abb. 2.9.2)

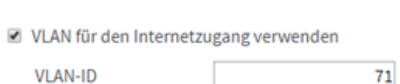

11. Mit dem Button "Übernehmen" speichern Sie die Einstellungen.

# **2.10. Telefonie einrichten**

*Abb. 2.9.2*

# **Zugangsdaten**

• Wählen Sie im Menü (Abb. 2.10.1) "**Telefonie**" und anschließend "**Eigene Rufnummern**" aus.

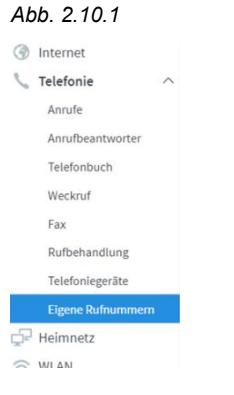

- Klicken Sie auf den Button "Neue Rufnummer".
- Im nächsten Schritt wählen Sie die **"IP-basierter Anschluss"** aus und klicken Sie auf den Button **"Weiter"**
- Tragen Sie Ihre Telefonie-Zugangsdaten wie folgt ein:

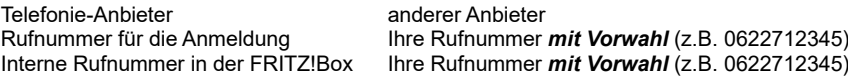

Die Felder unterhalb bitte wie folgt befüllen (siehe Zugangsdaten):

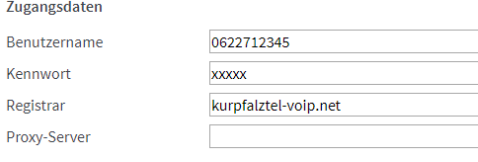

KurpfalzTEL Gesellschaft für Telekommunikation mbH

Sitz der Gesellschaft: Eschenweg 6, St. Leon - Rot, Baden-Württemberg; Handelsregister Mannheim HRB 351894; USt.-Ident-Nr. DE 218875853; Geschäftsführer Erdinc<br>Bozal; Bankverbindung: Volksbank Wiesloch eG; IBAN: DE04 6729

Passen Sie die folgenden Parameter unter "Weitere Einstellungen" wie folgt an:

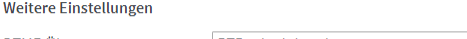

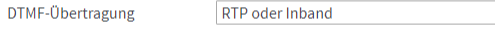

- Rufnummer für die Anmeldung verwenden
- Anmeldung immer über eine Internetverbindung
- Falls Ihr Internetanbieter die separate Internettelefonie-Verbindung für eigene Rufnummern reserviert, aktivieren Sie diese Option, wenn es sich um eine Rufnummer eines anderen Anbieters handelt.

 $\vert \mathbf{v} \vert$ 

Ortsvorwahl für ausgehende Gespräche einfügen

Mit dem Button "Weiter" die Einstellungen übernehmen.

# **Telefoniegerät einrichten / Rufnummer zuweisen**

Wählen Sie im Menü "Telefonie" anschließend "Telefoniegeräte". Sofern ein Telefon an "FON 1" oder "FON 2" bereits angeschlossen und diesem noch keine Rufnummer zugewiesen ist, können Sie diese über das Bearbeitungssymbol konfigurieren. Wenn Sie zusätzliche Telefoniegeräte (Telefon, Fax oder Schnurlostelefone) einrichten wollen, können Sie dies über "**Neues Gerät einrichten**" durchführen. Mit dem Assistenten können Endgeräte schnell und unkompliziert eingerichtet werden.

\_\_\_\_\_\_\_\_\_\_\_\_\_\_\_\_\_\_\_\_\_\_\_\_\_\_\_\_\_\_\_\_\_\_\_\_\_\_\_\_\_\_\_\_\_\_\_\_\_\_\_\_\_\_\_\_\_\_\_\_\_\_\_\_\_\_\_\_\_\_\_\_\_\_\_\_\_\_\_\_\_

\_\_\_\_\_\_\_\_\_\_\_\_\_\_\_\_\_\_\_\_\_\_\_\_\_\_\_\_\_\_\_\_\_\_\_\_\_\_\_\_\_\_\_\_\_\_\_\_\_\_\_\_\_\_\_\_\_\_\_\_\_\_\_\_\_\_\_\_\_\_\_\_\_\_\_\_\_\_\_\_\_

 $\mathcal{L}_\text{max}$  and  $\mathcal{L}_\text{max}$  and  $\mathcal{L}_\text{max}$  and  $\mathcal{L}_\text{max}$  and  $\mathcal{L}_\text{max}$  and  $\mathcal{L}_\text{max}$ 

\_\_\_\_\_\_\_\_\_\_\_\_\_\_\_\_\_\_\_\_\_\_\_\_\_\_\_\_\_\_\_\_\_\_\_\_\_\_\_\_\_\_\_\_\_\_\_\_\_\_\_\_\_\_\_\_\_\_\_\_\_\_\_\_\_\_\_\_\_\_\_\_\_\_\_\_\_\_\_\_\_

 $\mathcal{L}_\text{max}$  and  $\mathcal{L}_\text{max}$  and  $\mathcal{L}_\text{max}$  and  $\mathcal{L}_\text{max}$  and  $\mathcal{L}_\text{max}$  and  $\mathcal{L}_\text{max}$ 

# **Ihre Notizen:**

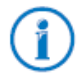

Weitere nützliche Tipps & Tricks zu Ihrer FRITZ!Box erhalten Sie unter [http://www.avm.de.](http://www.avm.de/) Sollten Sie Unterstützung benötigen können Sie sich gern an unseren Support 06227-1715 0 ode[r support](mailto:support@kurpfalztel.net?subject=E-Mail)  [@kurpfalztel.net](mailto:support@kurpfalztel.net?subject=E-Mail) wenden.

KurpfalzTEL Gesellschaft für Telekommunikation mbH

Sitz der Gesellschaft: Eschenweg 6, St. Leon - Rot, Baden-Württemberg; Handelsregister Mannheim HRB 351894; USt.-Ident-Nr. DE 218875853; Geschäftsführer Erdinc<br>Bozal; Bankverbindung: Volksbank Wiesloch eG; IBAN: DE04 6729

 $\overline{8}$